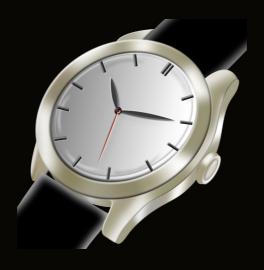

# WatcheePro User Guide

Document version 1.0.3 16th January 2023

# Table of Contents

| Introduction                                   | 4  |
|------------------------------------------------|----|
| 1. Adding your first watch                     | 5  |
| 1.1 Getting Started                            | 5  |
| 1.2 Choose Photos                              | 7  |
| 1.3 Editing a Watch                            | 8  |
| 1.4 Customizing the flag and genre symbols     | 9  |
| 1.5 A First look at the settings               |    |
| 2. Customizing The Watch Plates                | 12 |
| 2.1 Time to make the app look the way you want | 12 |
| 3. Tracking Wrist Statistics                   | 14 |
| 3.1 First track                                | 14 |
| 3.2 First wear badge unlocked                  | 15 |
| 3.3 Wrist Statistics Quick Tracking            | 16 |
| 3.4 Reset or adjust wrist statistics           | 17 |
| 3.5 Effective Wear Rate                        | 19 |
| 3.6 Wrist Statistics Badges                    | 20 |
| 4. Watch Plate Functions                       | 21 |
| 4.1 All the bells and whistles explained       | 21 |
| 4.2 Collection summary                         | 22 |
| 4.3 Watch of the day                           | 23 |
| 4.4 Adding and deleting a watch                | 24 |
| 4.5 Achievement badges                         | 25 |

| 4      | 6.6 Keeper rate                               | 27 |
|--------|-----------------------------------------------|----|
| 4      | 7.7 The crown                                 | 30 |
| 4      | 8.8 The info frame                            | 32 |
| 4      | 9.9 Technical details                         | 34 |
| 4      | -10 Card view                                 | 35 |
| 5. Ac  | curacy measurement                            | 36 |
| 5      | 5.1 Your first accuracy measurement           | 36 |
| 5      | 5.2 Intermediate accuracy measurement result  | 39 |
| 6. Sto | oring timegrapher results                     | 43 |
| 6      | 5.1 External timegrapher devices & WatcheePro | 43 |
| 7. Pri | inting documents                              | 48 |
| 7      | '.1 Four types of PDF-files can be generated  | 48 |
| 8. Se  | ervices                                       | 50 |
| 8      | 3.1 Tracking services                         | 50 |
| 9. So  | ome neat stuff                                | 52 |
| 9      | 0.1 Special watches                           | 52 |
| 9      | 0.2 Where are the photos?                     | 54 |
| 9      | 9.3 Sharing watch details with a friend       | 56 |
| 9      | 0.4 Miscellaneous notifications               | 57 |
| 10. E  | export/Import and Backups                     | 58 |
| 11. S  | ettings                                       | 60 |
| 12. W  | Vhat next?                                    | 62 |

### Introduction

WatcheePro is a comprehensive app for watch collectors and enthusiasts that tracks watch collection information. We offer Watchee in three versions. WatcheeLite is free for people wanting to get familiar with the app. Watchee for collectors wanting a fully-functional app with a basic look. And WatcheePro for enthusiasts wanting a custom look and feel. This user guide covers mostly only the WatcheePro version.

We are watch enthusiasts who can write code...stuff happens. If you want to stay tuned on what is happening in WatcheePro development and to take part in discussion, we have an active group in FaceBook called "Fans Of The Watchee App", it would be great to see you there!

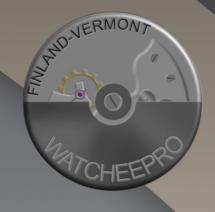

WatcheePro is developed by two lifetime programmers Anssi Hakkarainen in Finland and Brian Hall in Vermont U.S.

# 1. Adding your first watch

WP) 74

#### 1.1 Getting Started

When you have just installed WatcheePro app and start it for the first time you are presented with an empty screen that has a plus button on the upper right corner. Time to tap that button and get started!

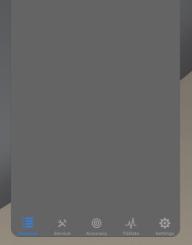

Blank screen, oh no, what kind of an app is this!?

Well, our philosophy with over 30 years of programming experience is "less is more". We could fill the whole app with some fancy animations (we only have a few in the app), but we believe that after seeing them a few times, they just become an annoyance. So, less is more -design wise!

Go ahead and tap the plus button circled in red.

All the watch data that you enter in the WatcheePro app will always be 100% stored only on your own device.

You can even test this by disabling the network of your iPhone and noticing the app will continue to fully function, so no internet connection is needed to run the app.

The "Add Watch" dialog opens and you are ready to start filling the app with your watches.

You can store up to four photos for each watch and the "Add Watch" dialogs suggests what kind of photos would be ideally stored in each slot. You don't have to do it this way meaning you can store i.e. A photo of the strap or buckle in one slot if you so wish. However, the suggested photos would be for dial, case back, lume and movement. If you store them using the suggested slots, it will be convenient to simultaneously flip all the watches from dial to case back on the main watch list with just a tap of a button as you will soon see.

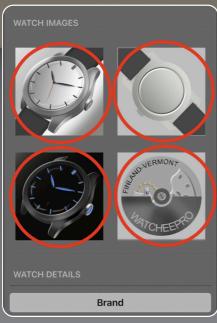

Tap any of these areas to store the watch photos. You don't have to store any photos as you enter a new watch to the collection, but storing the dial photo is probably a good idea for starters.

Tip! You don't need to fill in all the data fields or photos as you start using the app. In fact after tapping the plus button you can immediately tap the save button to have a blank watch entered in the app.

#### 1.2 Choose Photos

The first thing you do when adding watches is to choose the photos for it. Here we have chosen the dial photo of our diver watch. It's a fast way of adding watches to first use one photo and some time later add the remaining photos.

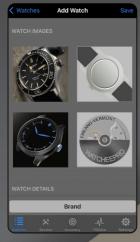

Next we add the basic details for the watch, the brand, model and the year when it was manufactured.

At this point it is actually a good idea to save our first watch, so tap the save button on the upper right cornert to store the first watch in the WatcheePro collection!

You can store an unlimited number of watches in the collection as long as your device has free storage space left.

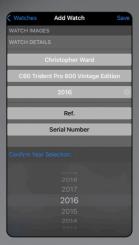

#### 1.3 Editing a Watch

Having stored out first watch the app takes us back to the main watch list view and we can see the "Plate" for the watch we just added.

One of the cool aspects of WatcheePro is that we can customize the way the app looks by changing the design for each watch plate. It can be quite fun to make the plates reflect the looks of the watch itself or decide one favorite theme for the entire collection, it's totally up to you how the plates of your collection will look like.

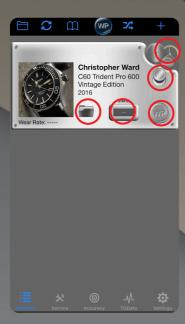

You can tap on the marked five red circles on the plate to access various functions at this point.

Tapping anywhere else on the plate takes us back to the watch details and we can then edit any of them.

The upper part of the watch plate looks a bit empty, let's change that.

Tap the plate somewhere else than those five marked spots, i.e on the watch photo to enter the watch details view.

#### 1.4 Customizing the flag and genre symbols

Tapping the watch plate on the main watch list takes us to the watch details and presents us with the following view.

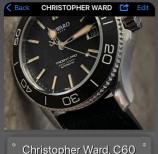

Christopher Ward, C60
Trident Pro 600 Vintage
Edition (2016)

Watch:

(2)

(3)

Movement.

Having done the selections we're making nice progress customizing the details of our watch.

Tap the back button on the top left of the watch details and we get back to the main watch list. Select the left question mark to choose the flag of the country where the watch was manufactured.

Select the middle question mark to choose a genre for this watch.

Select the right question mark to choose the flag of the country where the movement of this watch was manufactured.

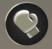

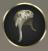

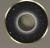

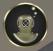

Christopher Ward, C60
Trident Pro 600 Vintage
Edition (2016)

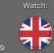

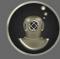

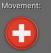

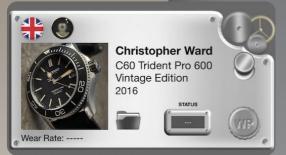

The watch plate looks a lot cooler already, but we're not quite done just yet.

#### 1.5 A First look at the settings

Select the lower right corner of the app where it says "Settings" to access the various app related settings. WatcheePro lets the user customize many aspects of the app and here we take a look at some the options.

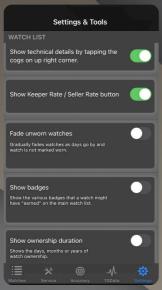

Flip the switches for "Show badges" and "Show ownership duration".

If you have entered the purchase date for a watch, then there will be a special button on each watch plate to show some interesting details for the watch.

Flipping the switches brought some new symbols to the watch plate highlighted here in red color.

Each of these symbols can be tapped for extra info.

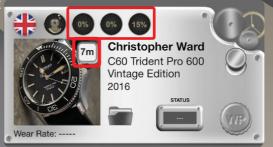

The three round symbols with percentages represent the things that have been entered for this watch's movement, dimensions and basic details. This is a great way to spot where some details are missing for the watch.

The square "7m" symbol shows the months that this watch has been owned. Tapping it reveals some more details.

Let's concentrate for a moment to the first round percentage symbol. It shows us the the status of information we have entered regarding the watch movement, currently it shows 0%. Lets enter the watch details and tap the edit button on top right corner to access the watch edit screen.

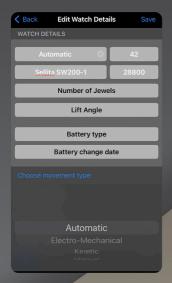

We have entered the following information for this watch's movement. Most of the fields that are displayed have predefined lists of values for ease on data entering, such as the list of possible movement types. We select "Automatic" for this watch.

After filling up all the movement information, we have unlocked our first badge. Notice how the highlighted percentage has changed to a cog-symbol to indicate that all the movement information has been entered. If we tap the newly acquired movement badge, we can actually see the movement related information right from the watch plate.

We have only edited some attributes for a watch, but now you should have a good understanding of how to add/edit watches on the WatcheePro app. It is super simple!

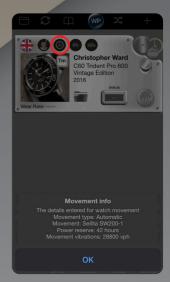

# 2. Customizing The Watch Plates

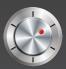

#### 2.1 Time to make the app look the way you want

Time to make some extra adjustments for our first watch plate. The watch that we entered previously has a black dial, why not reflect that in the way the plate for this particular watch looks.

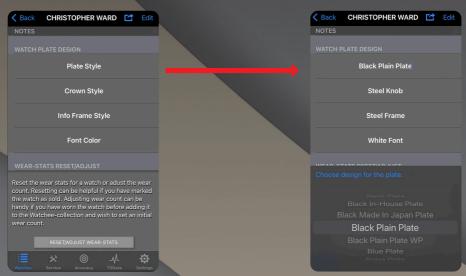

To make the plate design changes, choose a watch and scroll down to the section with a "Watch Plate Design" header. Note! Do not choose "Edit", the watch plate designs are accessible at the lower part of watch details.

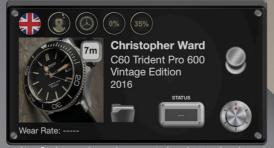

Here's the result of changing the watch plate design to reflect our watch. We also changed the "Crown" to a Knob-style. Each watch in the collection can have it's very own design.

We added two more watches so we'll get an idea of how the app looks with different plate designs for each.

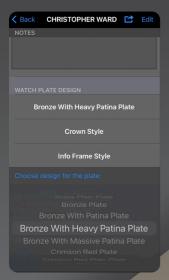

Here we chose "Bronze With Heavy Patina Plate" for a bronze diver watch. You can even choose different patina levels for bronze watches depending on how patinated your watch is.

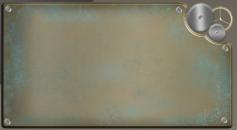

**Heavy Patina Bronze Plate** 

Finally we have three watches in our collection. We also added one dress watch with a "Steal Cream Plate".

Having done all these plate design selections there are still some plate design related things we have not seen but we'll take a look at those in the coming up chapters!

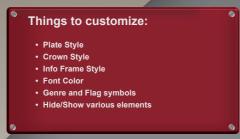

Crimson Red Plate

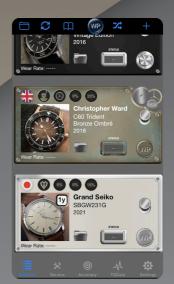

# 3. Tracking Wrist Statistics

#### 3.1 First track

One of the things many watch enthusiasts think daily is which watch to wear on a given day? Wouldn't it be nice to collect also statistics related to wearing of watches? Well rest assured, WatcheePro takes wrist statistics to the next level, as you are about to see in just a bit.

You might have noticed on earlier examples, the plates have a section in their lower left corner where it says:

"Wear Rate: ----"

This means that for this particular watch not a single wear has yet been tracked.

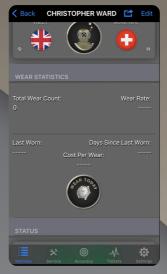

To track your first wear you have two options for doing it. Let's check the first one. On the main watch list tap on one of the watch plates to enter the watch details. Then scroll down a bit until you are in the section of the above screenshot.

As you might guess, tapping the "Wear Today" button will track your wear of that watch for the day.

#### 3.2 First wear badge unlocked

Marking a first wear for a watch earns it a small bronze star to mark the fact it has been worn once.

And yes indeed, we have our first wear badge!

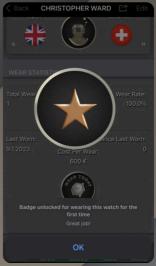

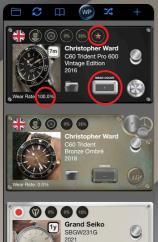

On the main watch list we can observe multiple things after tracking our first wear.

- 1. We have the small bronze star badge
- 2. The wear rate of this watch is 100%
- 3. If you tap the info frame to change it's header to wear count it will show 1. Remember that you can tap most of the things you see on the watch plates.

Tracking a wear like this gives you the most information. It even calculates a "Cost per wear" and shows you how many days since you last wore a watch. But there's more...

#### 3.3 Wrist Statistics Quick Tracking

There are times when you just want to quickly track a watch worn and don't care to look at all the details. Then all you have to do is to swipe right on top of a watch plate and tap the "Wear Today button".

Just swipe right and tap the button and you're done for the day.

Actually, talking about tracking watches as worn is an interesting topic. You can track a particular watch worn as multiple times in a single day if you so wish, but many might argue that once per day is the way to go. Then if, at some point you choose to switch to another watch during the same day, you might track it as worn too. This is all totally up to you and how you see best. WatcheePro tracks the number of times you track watches as worn and does various calculations based on that information.

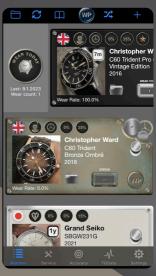

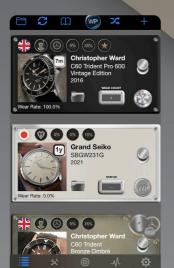

Having tracked again the watch as worn we can see it's wear count has increased to two and the wear rate is still 100%, meaning it's the most worn watch in the collection.

We actually have not yet tracked any other watches as worn.

#### 3.4 Reset or adjust wrist statistics

When you first start using WatcheePro you might already own multiple watches and be thinking "I've worn some of my watches a good number of times, but they all start from zero".

Well, there's a solution for this too and it's totally up to you if you want to start from zero or adjust a particular watch's wear count to say 88. Actually that's the number of times that I've really worn the CW diver watch that has been used in the examples, so let's do that!

You adjust the wear count by selecting the watch and scrolling down on the details page as long as you come to a header that says "Wear-Stats Reset/Adjust".

#### WEAR-STATS RESET/ADJUST

Reset the wear stats for a watch or adust the wear count. Resetting can be helpful if you have marked the watch as sold. Adjusting wear count can be handy if you have worn the watch before adding it to the Watchee-collection and wish to set an initial wear count.

RESET/ADJUST WEAR-STATS

There will be a dialogue that asks you to either reset or adjust the wear count. Reset would take all wrist-statistics related stats to zero for this watch, this time we want to choose "Adjust wear count".

Tap the button to adjust the wear count for this watch

Please confirm that you wish to reset wear statistics for this watch or adjust the wear count value.

(Resetting will reset all statistics for the watch and

Confirm wear-stats reset

Adjust wear count

Cancel

Finally we enter a number to which we want the wear count to be adjusted and we are done.

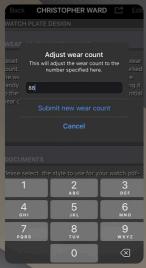

Enter the desired number and choose "Submit new wear count".

The adjustment operation is ready and our diver watch has the desired wear count in place.

We will do this to the remaining two watches as well to have more meaningful wear rates for the whole collection to be used in the coming up examples.

Again, it's totally up to you if you want to go from scratch meaning all watches start from wear count being zero or if you want to adjust or estimate the wear counts based on ownership time of a watch or something similar.

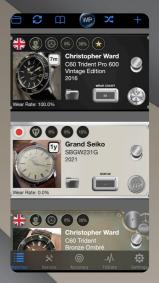

After adjusting the wear counts for all of our watches, the wear rates start to look meaningful. The watches can be sorted by wear rate by choosing the option from the folder menu on top left of the main watch list.

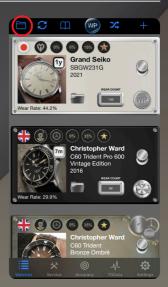

#### 3.5 Effective Wear Rate

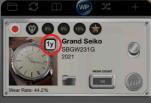

Ownership duration for this watch so far:

1 year 1 month 28 days

Effective Wear Rate:
(Wear Count: 130 / Days owned: 423)
30.7%

Effective wear rate (EWR) is one of the most recent features of the app and currently (v1.7.3) it can be accessed on the watch plate via "Ownership duration button".

EWR as a concept can be very interesting since any new watch that you add to a collection will have a relatively low wear rate for a long time compared to the watches that have been there for months or even years. EWR on the other hand takes into account the days of ownership so a recently acquired watch can have an EWR of 100% where an older watch can have significantly

Lower EWR. We will probably make EWR to be more noticeable with future updates of the app, currently it's a slightly "hidden" feature. To access the ownership duration button via which EWR can be accessed, you need to enable "show ownership duration" button in the settings.

#### 3.6 Wrist Statistics Badges

You will earn badges as you track watches as worn. To be able to see the badges on the main watch list, you need to enable the "Show badges" switch in the settings tab of the app. Badges have a bronze-silvergold theme and they start from small size and then grow bigger and cooler the more wears tracked for a particular watch.

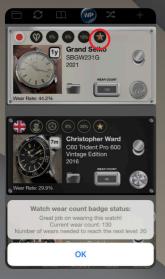

The wear count achievement badge can be tapped to show some extra information for it.

Here we can see that the current wear count is 130 and the next badge will be achieved after 20 more wears at 150.

Tip! If you go to the settings tab of the app there is a section called "History Log". When you enable history logging there will be some extra information logged for each watch in the collection, one of them being the dates and wear counts for each watch. This way you can later check the actual dates a particular watch was marked as worn. You can also write your own notes to the history log if for example you want to remember later which watch you wore on someone's birthday party or anything alike.

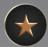

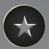

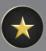

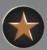

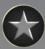

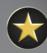

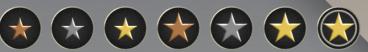

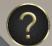

#### 4. Watch Plate Functions

#### 4.1 All the bells and whistles explained

The main watch list has a lot going on and it's probably a good idea to go through all the various features of it.

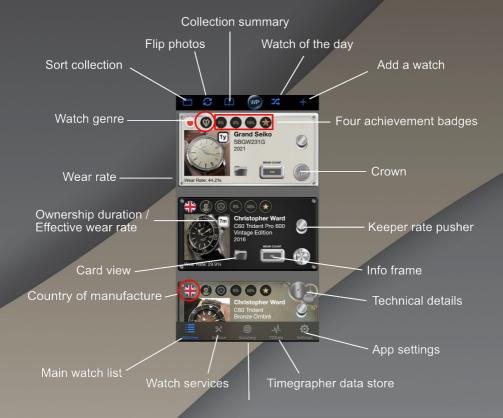

Indeed at first glance it might seem a bit busy, but it should all be easy and intuitive to use after just a little while of using the app. Also, many of the functions on the watch plates can be configured or hidden in the settings tab of the app.

#### 4.2 Collection summary

You can access the collection wide summary on the main watch list header bar by tapping the book icon.

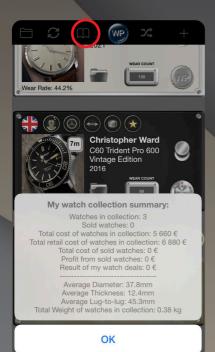

The summary will reveal the number of watches in the collection and also the number of watches marked as sold. The more info you have entered for your watches, the more detailed information the summary will reveal.

If you enter the weight for each of your watches, the summary will even calculate the total weight of your watches. So the next time someone asks you how many watches you have, you could answer something like: "I have 0.38 kg of watches". That can generate some funny reactions haha!

The summary view also shows some averages for your collection. These can be useful to know if you want to find out what kind of watches you tend to like when it comes to their size, but more on this topic later when we cover the "Keeper rate".

#### 4.3 Watch of the day

On some busy mornings as a watch enthusiast with many watches you might sometimes have a hard time figuring which watch to wear.

Tap the shuffle icon to let WatcheePro suggest you a watch to wear today.

If you are happy with the suggestion, choose the "Wear today" option and it will automatically mark the watch as worn today and it will get the wear count added and statistics updated. Also if you have enabled history logging and "Log each wear of the watch" in the settings, there will be a row added with a wear count and a date to mark the wear date in the history log.

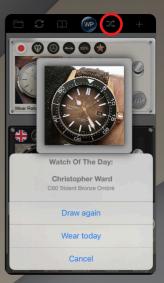

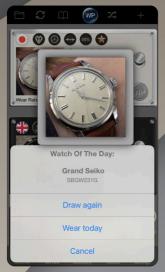

If you were not happy with the suggestion, you could choose the "Draw again" option and the roulette will randomize you a new watch or you could just cancel.

Watch of the day feature ignores any watches marked with a status of "Sold". So if you want to retain the sold watches in the collection (as hidden perhaps), those watches will not interfere with the watch of the day feature.

#### 4.4 Adding and deleting a watch

We have already seen how to add a new watch to a collection, you just tap the plus icon on that main app view's upper right corner.

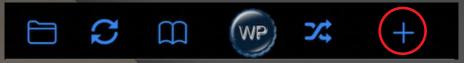

Delete function for watches is perhaps a bit hidden feature, but it can easily be done right on the main watch list by just swiping left on top of a watch plate.

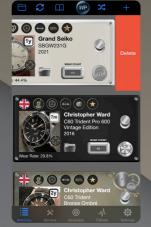

Swipe left on top of a watch to delete it.

There will be a dialogue asking to confirm that you really want to delete this watch. This is to prevent accidental deletion of watches by just left swiping over it.

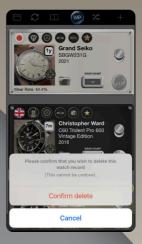

#### 4.5 Achievement badges

Remember when we added the first watch in the collection it had minimal information entered and the plate looked like below. The plate has three badges with percentage symbols and missing star symbol since it has no wears tracked yet.

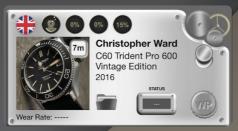

At later stage after filling up some information the plate looks like this.

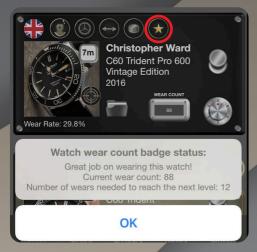

Tapping the star badge symbol gives some more information and shows how many wears are needed to reach the next level.

You can also tap the three symbols next to the star badge to see their status.

If all the movement information for a watch has been entered, then the below highlighted badge is revealed and tapping it enables us to quickly check the movement related information.

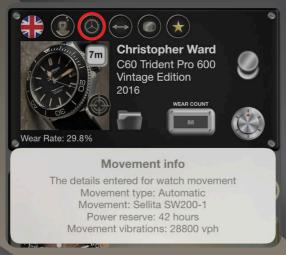

If you wish to hide the badges from all the plates, then flip the below switch in the settings.

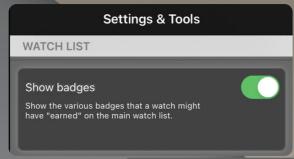

Flipping the "Show badges" switch hides all the badges.

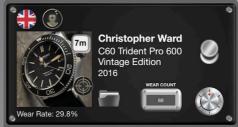

#### 4.6 Keeper rate

One question that often puzzles watch enthusiasts is whether some watch is worth buying meaning whether one likes it enough for it to become a "keeper". This is a question that we, the developers of WatcheePro (we are two programmers with passion for watches) find ourselves often thinking also.

To help answering the keeper question we developed a feature in WatcheePro called the "Keeper rate" (KR). With KR, the app evaluates each watch and compares some of it's characteristics to the average values of those characteristics in the whole collection. The attributes that are currently considered when the KR is calculated are the following:

- -Diameter
- -Lug-to-lug
- -Thickness
- -Dial color
- -Case material
- -Movement type
- -Manufacture year
- -Effective wear rate

We believe that those are the most important things in a watch that affect it being a keeper or not. Many of these are size related, meaning how well the watch fits one's wrist and many of these also affect the looks of the watch. With first version of KR feature we used the overall wear rate for each watch, but with the introduction of effective wear rate (EWR) we believe it much more closely answers the question of how likely a watch is a keeper. Even a watch owned for a month can have an EWR of 100% if it's worn every day where as with collection wide WR the value could be i.e. 2% in a bigger and older collection with multiple watches. Let's see how the keeper rate looks like in action.

You can access the keeper rate feature with the keeper rate pusher on any watch plate. If the pusher is not visible, you need to enable it in the settings with the "Show keeper rate / seller rate" button. As we are starting to see, many of the things on the plates can be enabled or disabled / hidden, depending on one's need or liking of those features. You are much in charge of how the app looks like.

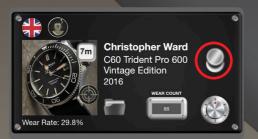

Tap the highlighted pusher to first show the comparison of the specific watch against the whole collection.

Here we can see how this watch compares against the whole collection. As an example it reveals that this watch has a diameter of 38mm while the collection wide average diameter is 37.8mm.

To get the actual keeper rate, tap the button that says "Keeper Rate".

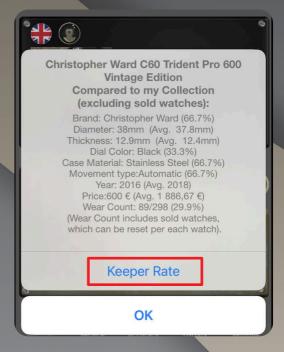

This reveals us the calculated keeper rate for the watch we are currently examining.

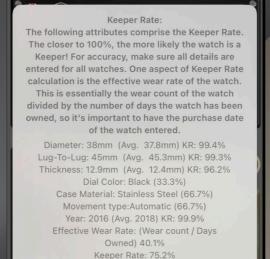

OK

Please take a look at the guidance on the above pop-up window. Importantly, for keeper rate to be as accurate as possible it's vital to have all the data fields that affect the keeper rate to be filled for all the watches in the collection.

Notes & History Log

10.1.2023: Wear count: 89
10.1.2023: Keeper Rate: 75.2 %

Finally, if you have enabled history logging in the settings tab of the app, there will be an entry for keeper rate each time it is calculated. As the collection evolves, the individual keeper rates change.

#### 4.7 The crown

On each watch plate there is a crown that can be tapped to cycle through different information that has been entered for a watch. The app will remember the crown positions for each watch individually, so if you wish to have accuracy information always visible for certain watches instead of brand and model and year, it's possible.

Crown at position 1. Showing the brand, model and manufacture year for a watch.

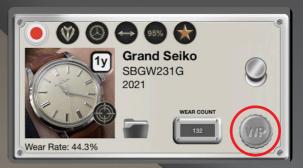

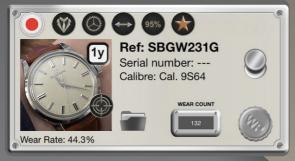

Crown at position 2. Showing the reference number, serial number and calibre for a watch.

Crown at position 3. Showing wear related information.

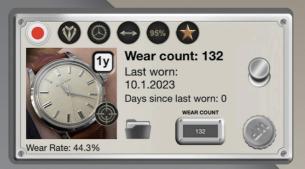

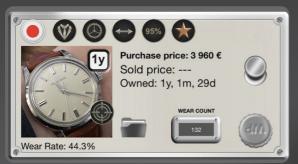

Crown at position 4.
Showing watch
purchase and sell price
together with ownership
duration.

Crown at position 5. Showing accuracy related information. For this watch there are not yet any finished measurements.

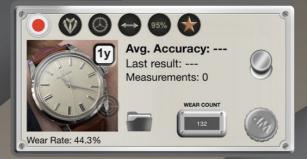

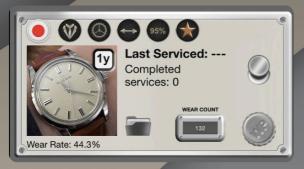

Crown at position 6.
Showing service information. This watch has not yet been serviced.

Finally, it's also possible to change the way the crown itself looks by going into the watch plate design section in the watch details and choosing the desired design for the crown.

We have added a lot of new designs for plates and crowns over the years so there are many designs already for you to explore.

#### 4.8 The info frame

Notice the little frame next to the crown that says "STATUS". It is called the info frame and it can be tapped to cycle through the data it can display. Also, the info frame will remember it's position for each watch individually so what ever information you wish to show there out of the six (currently) positions, will always be visible.

By default the info frame shows the status for a watch. This watch has not yet been set a status so let's actually do that now.

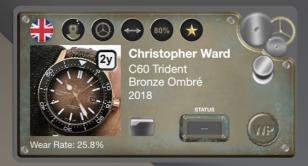

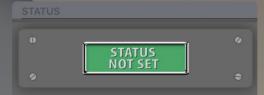

Currently the status is not set. Tap the green button to change the status.

We really like this bronze watch with a nice ombré dial so let's change it's status to a keeper!

There are multiple statuses to choose from and a watch can have a single status at a time. If history logging is enabled, then the status changes are also logged. This way the history log can later be examined for example to check when a watch was taken into safe or marked as broken etc.

Tip! If you mark a watch with a status of sold, then it's possible to hide it from the main watch list by going

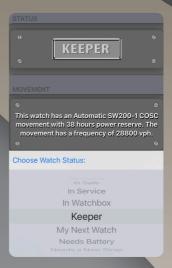

Into the settings tab and enabling the switch that says "Hide sold watches". Reversing the switch makes sold watches visible again. This is useful if you wish to hide any sold watches but still retain them in the collection, should you want to later check some information about them.

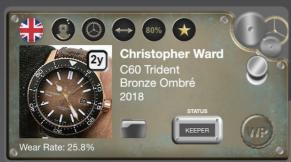

Info frame now shows the status. We also change the design style for info frame from bronze to steel.

The other information values that can currently be cycled in the info frame are:

- -Reserve
- -VPH
- -Jewels
- -WatcheePro version
- -Wear count

Finally, if you wish to hide the info frame for a certain plate, you can do that by going to the watch details and choosing "No frame" for the info frame design. So unlike many other settings that are collection wide and made in the settings tab, this is a watch specific thing.

#### 4.9 Technical details

If you enable in the settings tab of the app the "Show technical details by tapping the cogs on the upper right corner", then you can indeed tap that area to show the information below.

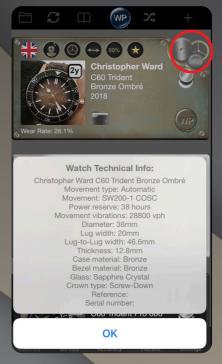

#### 4.10 Card view

To get yet another quick information view of a watch we can tap the folder icon located next to the info frame.

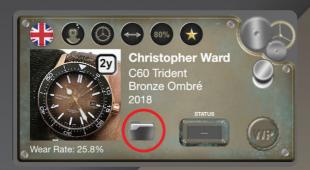

The card view opens and shows the information for a watch together with a size diagram.

For this watch there are not yet any accuracy measurements, hence that information does not exist.

This concludes the tour on the most important functions on the watch plates.

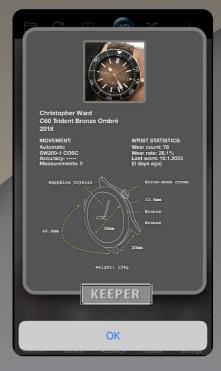

## 5. Accuracy measurement

#### 5.1 Your first accuracy measurement

What is the most important function of a timepiece? Well many people would probably say that the most important function for any mechanical watch is to accurately tell the time.

WatcheePro provides an accuracy measurement functionality that can be accessed by going to the Accuracy tab of the app. Accuracy is measured by comparing the time spent on your actual watches against the time on your iPhone. It might sound a little complicated at first but it's actually very simple and easy to measure the accuracy with WatcheePro. Let's see how it's done.

After going to the accuracy tab for the first time we are presented with a blank screen. Let's tap the plus button on the upper right corner to get started!

Note! You need to have at least one watch stored in the collection to be able to measure accuracies, pretty obvious :-)

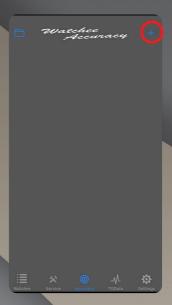

Next choose the watch that you want to measure from the list.

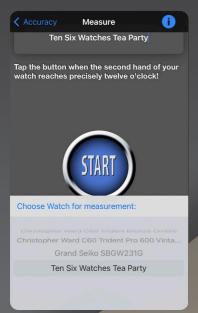

Tap the "Choose watch for measurement" text to choose the watch.

Optionally you can also set the measurement position such as "On table dial up". We recommend you to do this for each measurement, so that it can later be examined how the watch accuracy was as an example in six different positions/use cases.

After selecting the watch and (optionally) the position the measurement is started by tapping the blue "Start" button. Tap the button exactly at the moment when the second hand of your watch reaches twelve o'clock.

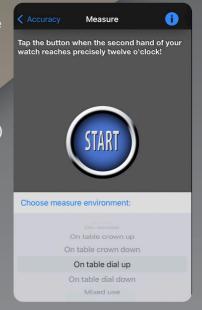

On the dialogue that opens next, we have a chance to adjust the time to match the time of the watch we are measuring. In this example if the time of your wrist watch was 10:48 at the time of starting the test you would need to tap the "-1 min" button once to set the time to 10:48 on the measurement tool as well. This is very important step for each measurement to get a correct result!

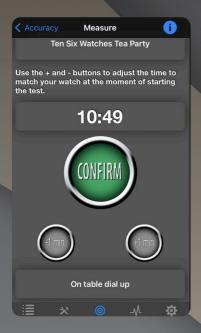

Tapping the "Confirm" button starts our first accuracy measurement.

We are taken back to the accuracy measurements list where we can see the list of measurements. There can be an unlimited number of measurements. Each watch can even have multiple measurements going on simultaneously. So you

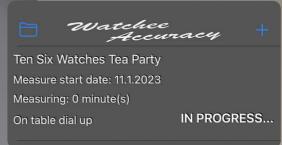

can set another measurement for this watch after one minute if you wish.

### 5.2 Intermediate accuracy measurement result

A neat feature for accuracy measurements is that for each measurement you can check an intermediate result when ever you want to, as many times as you want to. To do this, you do the following:

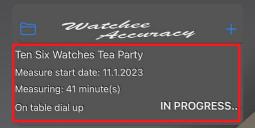

On the accuracy measurement tab select the measurement you are interested in from the list of "In progress..." measurements by tapping it.

We are then presented with a dialogue where we need to tap the "End" button, again precisely at the moment when the seconds hand of our watch reaches twelve o'clock.

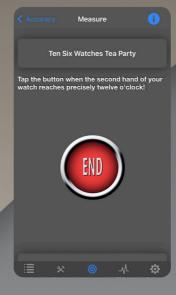

After tapping the "End" button we are presented with a dialogue where we need to adjust the time of the measurement tool again to match the time of the watch that we are measuring.

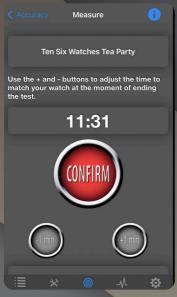

On the dialogue, similarly as we did when starting the measurement we need to check that the time on the measurement tool matches the time on our watch that we are measuring. So in this example if the time of our wrist watch was say 11:32 at the time of tapping the "End" button, we would need to tap the "+1 min" once to make the measurement tool's time 11:32 as well.

If the times match we only need to tap the "Confirm" button.

And that's it, we can immediately see the result of the accuracy measurement. Here we have the option to either "Finish the measurement & save the result" or "Continue measuring".

# Important! See the red highlighted box!

For reliable measurement results we recommend full 24h lasting measurements, but 12h will also give a good indication of the accuracy of a watch. Here we did just a short intermediate test of 41 minutes so let's wait at least 12 hours and tap the "Continue measuring.." option.

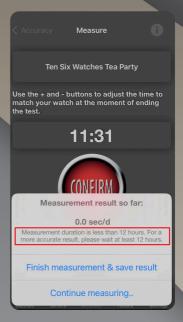

Some time later we decided to finish the first measurement and we can now see the first completed accuracy measurement on the list of measurements.

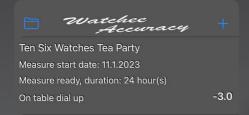

Tip! As you can imagine the reliability of the accuracy test depends a lot on how accurately we are able to tap the start/stop buttons at exactly twelve o'clock positions when starting and ending measurements. If we would happen to have a small error in our timing when doing this, it would show greater error in the result for any measurement where the total measurement time is say only some minutes or so.

The longer the measurement period is the less impactful a slight timing error is in the process.

Also, the way this tool is designed, it can b used for very long accuracy measurements as well. We have measured quartz watches for over one year with our tool showing 0.0 s/d accuracy for some great quartz watches. The tool even handles daylight saving time changes automatically should a (very) long lasting measurement need that.

When a watch has an active accuracy measurement there is a blinking crosshair symbol on the plate to remind of that.

You can also toggle in the settings the "Long running accuracy measurement notifications" switch.

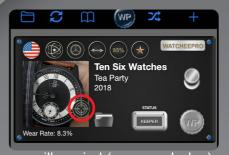

When the reminder is enabled, the app will remind (once each day) the user for any measurements that have been running over 24 hours

1

When a watch has one or more finished accuracy measurements those can be examined in few places. Remember earlier when we talked about the plates and crown positions where position number five had accuracy related headers, but no information. Well, that has now automatically changed after having our first finished measurement

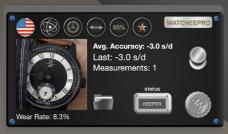

Tapping the crown to position 5. Will show the average result of all accuracy measurements for the watch, the result of the last measurement and the total number of measurements.

The average result of all measurements completed for a watch can also be seen in the "Card view" that can be accessed by tapping the folder icon on the watch plate next to watch photo.

Accuracy related information will also be written to some of the PDF-files that can be generated for each watch. Please see the chapter "Printing documents".

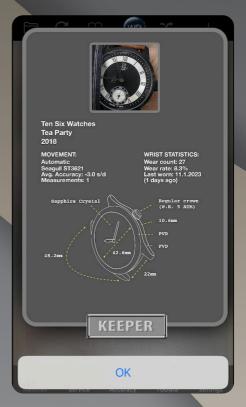

# 6. Storing timegrapher results

# 6.1 External timegrapher devices & WatcheePro

Many watch enthusiasts own timegrapher (TG) devices that are used to measure various things about mechanical watches such as rate, amplitude and beat error.

It can however be problematic if one wants to store the results of those measurements somewhere. It gets even more problematic if one wants to store the results for each watch measured in different positions, dial up, dial down etc.

WatcheePro to the rescue once again!

Before you begin storing TG data, it's useful to enter the lift angle for a watch in it's details. This way TG-data store tool in WatcheePro will remind you of the correct lift angle for a watch and you can set it for the timegrapher session.

Choose the tab labeled "TGData". This is where we will store all the timegrapher measurements. Tap the plus button on the upper right corner to initialize a new measurement in the database.

As everything in WatcheePro, the timegrapher measurements are stored internally in a database of your iPhone and they are accessible even without an internet connection. WatcheePro is designed to be a fully stand alone application.

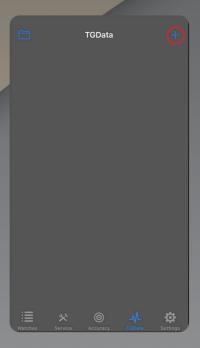

Next we will choose a watch for which we want to store the timegrapher results taken with an external timegrapher.

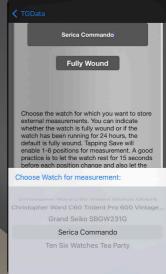

Choose a watch

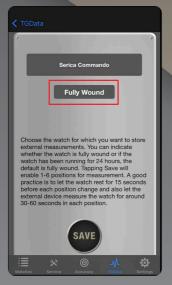

After choosing a watch we can indicate whether the watch was fully wound or the mainspring was let to run for 24 hours.

It's recommended to do the timegrapher readings having the watch fully wound. After you have made the choice, tap the save button and you have initialized a slot for this watch in the TG Data Store.

Now we have a placeholder in the TD Data Store and can start adding readings to it by tapping anywhere in the highlighted area.

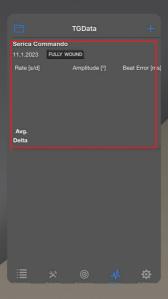

TG Data Store supports storing timegrapher readings in six positions. We start with the first position, dial up.

Tap on all of the highlighted three areas to store the values for rate, amplitude and beat error for this watch when it was being measured in dial up position.

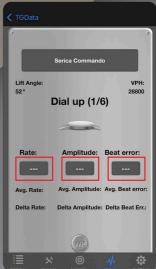

After entering the values for the first position the tool looks like this. Notice we already have the average values but not deltas. As we work through all the six positions, the TG Data Store will automatically calculate averages and deltas for all the readings. Tap the crown button to advance to position 2.

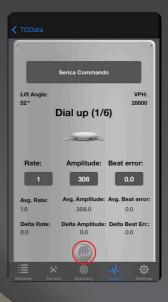

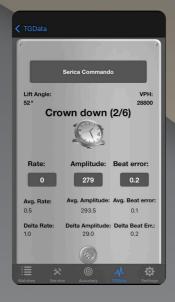

After entering the values for position 2. "Crown down" we have the values shown in the picture. Notice we now have the averages and delta's calculated automatically for all the values.

Tapping the crown button again advances us to the position 3. And continuing to do all the six suggested positions we will have stored the timegrapher readings for this watch in six positions.

It's a good practice to just tap the crown and see what the next position is and then do the respective timegrapher readings.

After going through all the six positions we have the following view to our watch's TG Data Store.

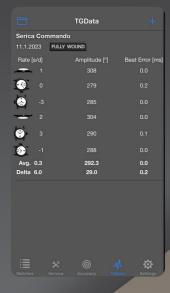

This watch has actually one of the best timegrapher readings we have measured.

Generally speaking the smaller the delta the better. The closer it is to zero the better.

You can store as many timegrapher six position readings for a watch as you wish and see needed.

At the moment of writing WatcheePro app is at version 1.7.2 and the timegrapher related data is only visible and accessible through the TGData tab of the app, meaning it's not accessible in the watch plates on the main watch list screen like the regular accuracy measurements, but we might make some slight changes to this with the future updates of the app.

# 7. Printing documents

# 7.1 Four types of PDF-files can be generated

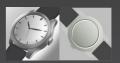

Sometimes we might want to get some data out of WatcheePro maybe to store some information for insurance purposes or to just print a nice file of our watches. Fortunately that is very easy to do, let's see how to do it!

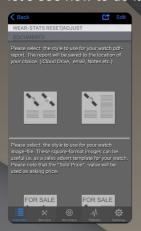

PDF-files and PNG-files of watches can be generated by going to the watch details by tapping on any watch plate on the main watch list and then scrolling down to the "Documents" section. There are four templates to choose from.

Simply tap on any of the templates and choose where to save your document and that's it. Below is s sample square png-file that could well be used as a sales advert for a watch.

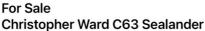

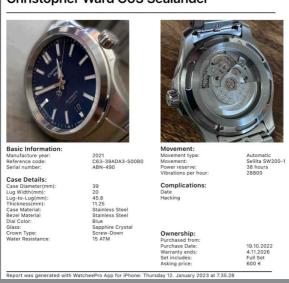

Here is a sample A4 document generated for a watch by tapping the upper left template with two photos in the documents section.

# Christopher Ward C63 Sealander

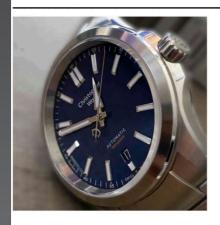

#### Watch Information:

Manufacture year: 2021
Reference code: C63-39ADA3-S00B0
Serial number: Weight(g): 61
Made in: United Kingdom

Case Details:

Case Diameter(mm): 39 Lug Width(mm): 20 45.8 Lug-to-Lug(mm): Thickness(mm): 11.25 Case Material: Stainless Steel Bezel Material Stainless Steel Dial Color: Blue Glass: Sapphire Crystal Crown Type: Screw-Down Water Resistance: **15 ATM** 

Ownership:

 Purchased from:
 19.10.2022

 Purchase Date:
 19.10.2022

 Purchase price:
 650 €

 Warranty ends:
 4.11.2026

 Set includes:
 Full Set

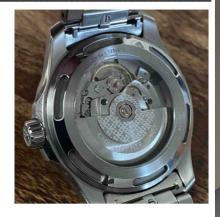

**Movement Details:** 

Movement type: Movement: Power reserve: Vibrations per hour: Made in:

Last Service:

Service Center: Service reason: Service Date:

Accuracy:

Average Deviation: Number Of Measurements: -7.7 seconds per day

Automatic

38 hours

Switzerland

28800

Sellita SW200-1

Complications:

Date Hacking

Report was generated with WatcheePro App for iPhone: Thursday 12. January 2023 at 7.37.28

# 8. Services

## 8.1 Tracking services

WatcheePro app allows tracking of services, including their durations, costs etc. It is also possible to print a report of all the service details entered.

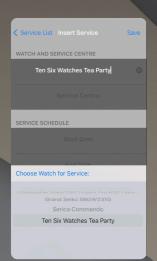

To track services go to Service tab and enter all the details for a service.

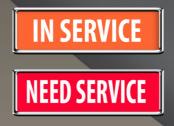

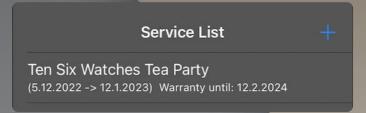

Having entered the service details, services and their durations and warranty periods can be quickly examined on the service list in the service tab.

To print a report describing the service event, select the service in the service tab and scroll down to the last section and tap the "Export Service Report" button.

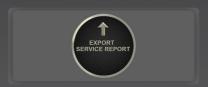

Just tap the button and select where you want to save the report.

Here is a sample of a generated service report pdf-file.

# WATCH SERVICE REPORT **Ten Six Watches Tea Party**

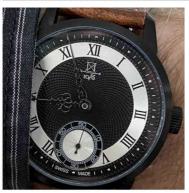

# **Basic Watch Details:**

Manufacture year: 2018 Reference code: N/A Serial number: N/A **United States** 

#### Service Information:

Service Center: Ten Six Watches Service start date: 5.12.2022 12.1.2023 Service end date: Service Warranty end date: 12.2.2024 Service price: 270 € **Full Service** Service reason:

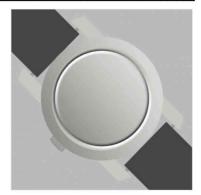

#### **Movement Details:**

Movement type: Automatic Movement: Seagull ST3621 Number of jewels: Made in:

China

#### Service description:

Watch was accidentally dropped and needed a new crystal and full service.

Report was generated with WatcheePro App for iPhone: Thursday 12. January 2023 at 11.49.25

## 9. Some neat stuff

If you've made it this far reading the manual, you have probably already noticed that we, the developers of WatcheePro app really love watches. That is the number one reason we keep on developing this app and adding more and more features to it. We use it daily ourselves! So over the years we have added a lot of features to the app and more is on the way. Let's take a look at a few things that can be easily missed if you didn't know the feature exists.

## 9.1 Special watches

In the settings there is a switch that does some pretty neat stuff, so let's flip it on if not already.

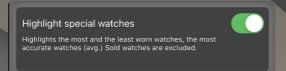

Flipping this switch on does some pretty neat stuff.

After flipping the magic special watches highlight switch on, the first thing we notice is the most/least worn watches get a special treatment.

What ever plate design was chosen for these watches is "over ruled" by this setting and we can see a golden frame with the "Most worn" plate and "Least worn" plates respectively. These plate changes happen automatically after flipping the switch. If at some point the most worn watch is no longer most worn, it's plate reverts back to the design you had made for it, so the user set design will be remembered.

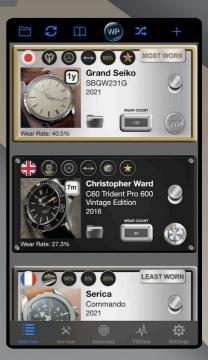

Another thing that the "Highlight special watches" setting does is it highlights the three most accurate watches in the collection. These are evaluated with the WatcheePro accuracy measurements and not with the readings you might have stored taken with an external timegrapher device. We believe taking full 24 hour measurements is more meaningful here than the momentarily taken timegrapher "snapshots".

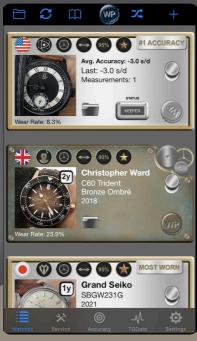

As soon as the collection has some finished accuracy measurements and the highlight switch is turned on, we start to see them in the plates like this. This can be quite a nice feature for those app users who do accuracy measurements.

Top-3 accuracy list appears automatically based on average accuracy of all measurements for a watch and it's fun to see which watch gets there after a new measurement makes it's average result better than some other watch which might be taken off the top-3 list.

If a watch happens to be say, the most worn in the collection and 2<sup>nd</sup> or 3<sup>rd</sup> most accurate based on all measurements average result, there will be a special plate for that kind of scenario too.

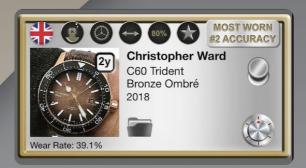

### 9.2 Where are the photos?

There can be four photos stored for each watch and the best way to see them is by tapping a watch plate on the main watch list to enter the watch details. There you can immediately see the dial photo of a watch.

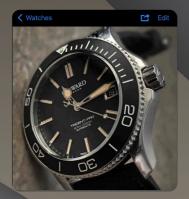

Tap the photo.

The photo will flip with an animation and reveal the case back photo. Tap again.

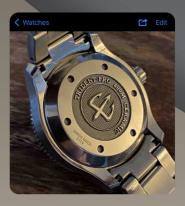

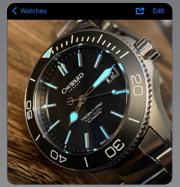

The photo will flip with an animation and reveal the lume photo. Tap again.

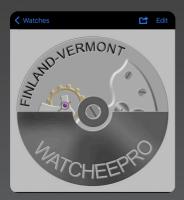

The photo will flip with an animation and reveal the movement photo. For this watch we have not stored a movement photo, so a placeholder image is shown.

Tap again.

The photo will flip with an animation and reveal a diagram showing the various size attributes of the watch. Tapping once more takes us back to the dial photo.

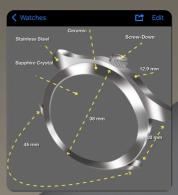

### 9.3 Sharing watch details with a friend

We have said earlier that WatcheePro does not need an internet connection to function and this is true. One little exception to this is, that if you wish to share the details of some of your watches with a friend, this could be done within the watch details by tapping the button shown here. Naturally to send data, you will need an active data connection on your device.

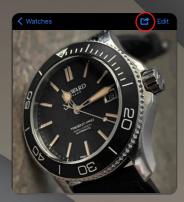

Tap the button to open the send dialogue.

Here the SMS option has been chosen. There are also email and some other options available.

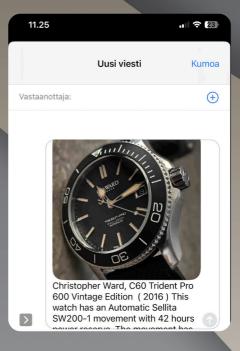

### 9.4 Miscellaneous notifications

Activate the miscellaneous notifications in the settings to get some fun notifications.

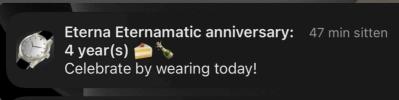

This vintage watch had a 4 year anniversary and thanks to the notification, it got worn on that particular day.

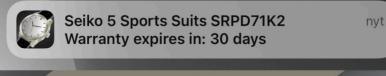

This watch had had it warranty about to expire in a month. It might be a good idea it's working fine before the warranty period expires just in case. Everything was fine with this watch, but still it was good to get notified.

# 10. Export/Import and Backups

It is possible to export the Watchee, WatcheeLite and WatcheePro collection to a CSV file, and then import into WatcheePro. Most data is transferable, except for photos, service information, and accuracy test data. Only WatcheePro version of our apps support the import functionality.

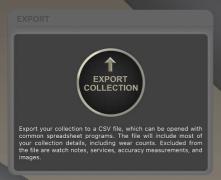

Export collection functionality can be accessed in the settings tab by scrolling to the last section of it. Activate the export by tapping the "export Collection" button

Similarly import collection functionality can be accessed in the settings just below the export collection button.

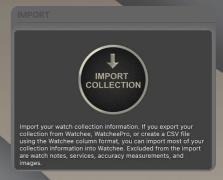

Exporting the collection results in a comma separated values file or .CSV file. This file can be opened with popular spreadsheet programs. The CSV file can also be used with a WatcheeBrowser web based tool, which can be accessed here: <a href="https://watchcomplications.com/watcheebrowser/">https://watchcomplications.com/watcheebrowser/</a>

Export functionality does not export all the data in the collection. Most data is transferable, except for photos, service information, and accuracy test data. If you want to backup the whole collection, we recommend using iCloud backups for saving and restoring WatcheePro data. If switching between devices, backup your iOS device and when you restore on a new device your complete WatcheePro data will be transferred, images and all.

# 11. Settings

We have already covered a lot of settings in the previous chapters, but some important and earlier unexplained are covered here in bit more detail.

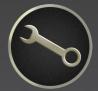

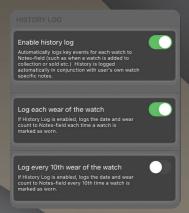

History log as the name implies stores many kinds of history for your watches. There will be events such as when was the watch added to collection or when it had status changes etc.

We highly recommend that you enable history logging and also wear logging.

Notifications are useful so that we would not forget to finish accuracy measurements or expiring warranties etc.

Particularly fun can be to get watch anniversary notifications so that we remember to wear a watch the day we have owned it for five years as an example.

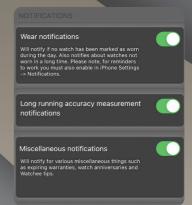

The most important setting when it comes to the WatcheePro app performance is the "Compress Watch Images" setting. We highly recommend not to disable this setting in any circumstance.

As WatcheePro (and all Watchee apps) store all their data, including watch photos locally inside a relational database residing on user's iPhone, it means there are considerations needed regarding the app performance.

It is especially important to compress all the stored photos. It is totally different than many apps that fetch their photos from some Web-Server and only cache a few photos in the application. WatcheePro always stores all the data in the user's iPhone. Also, by having compression enabled, the collection will consume considerably less storage on the iPhone.

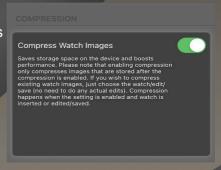

Long story short, do not disable this setting!

### 12. What next?

Thank you for making it this far in the WatcheePro User's Guide. We hope this guide is useful for the app users and also for people considering to start using it.

As said earlier, we, the developers of the app are passionate watch enthusiasts (well watch nuts, one could say) ourselves, so it's really in our own interest to keep on developing this app we love and use daily!

Some things that we are considering in the future for the app are listed below. These are all subject to change and may or may not happen.

- A unified look for the whole app. Currently the plate kind of design is only available on the main watch list as you've probably noticed in the examples.
- More visibility for the Effective Wear rate feature (EWR) within the app.
- More sort options to the main watch list, EWR being one example.
- More design options for the plates, fonts and crowns.
- A section of it's own for watch related accessories. This could be details of extra straps, buckles, tools etc for each watch together with their photos.
- And more...

If you wish to contact us, please leave us a message at:

# https://watcheeapp.watchcomplications.com/

You can also reach us and join the discussion around the app in our Facebook group "Fans Of The Watchee App". We would be delighted to have you in the group.

We also welcome feedback regarding our apps and many of the features are in fact the result of suggestions from our user community.